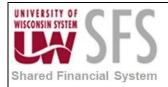

# Contents

| Alloca | ations Overview                             | 1  |
|--------|---------------------------------------------|----|
| Peopl  | leSoft's Allocation Setup (FS_ALLC)         | 2  |
| I.     | Allocation Step                             | 2  |
| ١١.    | Allocation Group                            | 11 |
| III.   | Allocation Request                          | 13 |
| Revie  | w PeopleSoft's Allocation (FS_ALLC) Results | 15 |
| I.     | Process Monitor                             | 15 |
| II.    | Review Journals                             |    |

# **Allocations Overview**

Allocations distribute costs or revenue between funding strings. This document focuses on the delivered PeopleSoft allocation process (FS\_ALLC).

| Process Frequency   | Most allocations are run at the end of the month but depending on the allocation they can be run more frequently.                                                                                                    |
|---------------------|----------------------------------------------------------------------------------------------------|
| Dependencies        | PeopleSoft's ledger based allocations (FS_ALLC) should only be run after<br>all journals impacting the allocation "pool" have been posted for the period.<br>If the allocation process creates journals, ensure the journal date is for an<br>open accounting period. |
| Assumptions         | PeopleSoft's allocation process (FS_ALLC) can accurately calculate the appropriate accounting entries.                                                                                                    |
| Responsible Parties | Each business unit is responsible for running their allocation processes.                                                                                                    |
| Alternate Scenarios | Those business units using the GRANTS module can use the module to calculate indirect cost (facilities and administration) charges. Business units can opt to use other methods to perform allocations and then enter journals to record the distribution.            |

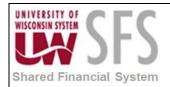

# PeopleSoft's Allocation Setup (FS\_ALLC)

The delivered PeopleSoft allocation process (FS\_ALLC) can create journals to distribute costs or revenue between funding strings. Allocation steps define how each funding string distribution is calculated. Allocation groups are used to order allocations steps. The allocation process (FS\_ALLC) uses the allocation group and associated allocation steps to perform the necessary calculations to create the appropriate accounting entries.

### I. Allocation Step

Each allocation step calculates the appropriate distribution based on a selected "pool" of information. Most of the allocations in SFS are based on the ledger. If the allocation is based on the ledger, make sure all of the journals impacting the "pool" have been posted to the ledger prior to running the allocation process (FS\_ALLC). Beginning in version 9.1, the SFS "ACTUALS" ledger has been set to create ChartField balancing entries using account 6100 (cash). Any allocations previously used to create "cash" offset entries will no longer be required and should be removed from the allocation group.

| Define Allocation Step                                                                        |
|-----------------------------------------------------------------------------------------------|
| Enter any information you have and click Search. Leave fields blank for a list of all values. |
| Find an Existing Value Add a New Value                                                        |
| - Search Criteria                                                                             |
| Use Saved Search:                                                                             |
| SetID:                                                                                        |
| Allocation Step: begins with                                                                  |
| Include History Correct History                                                               |
|                                                                                               |
| Search Clear Basic Search 🤯 Save Search Criteria Delete Saved Search                          |

Navigation: Allocations > Define and Perform Allocations > Define Allocation Step

- 1. Enter your SetID (should default in from User Preferences)
- 2. Click Search to get a list of the allocation steps.
- 3. If your allocation step is in the list, **click** on it in the list to open it up.
- 4. If the allocation does not appear in the list, you will need to **click** Add a New Value to enter a new step.

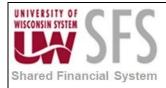

Each allocation step is comprised of multiple pages. Select a particular page by clicking on the tab on the top of the screen, or click on the names found on the bottom of the page.

5. **Clicking** on allows you to establish the *Effective Date* for the step and to identify the allocation type.

| ſ | ype <u>P</u> ool <u>T</u> arget <u>O</u> ffs               | et Output Options Batch Records Amount Fields                                                                                                    |                                       |
|---|------------------------------------------------------------|----------------------------------------------------------------------------------------------------|---------------------------------------|
|   | SetID: UWCOL Step:<br>Effective Date                       | FBCLASS                                                                                                    | Find   View All First 🚺 1 of 1 🖸 Last |
|   | *Effective Date:                                           | 07/02/2012 3 Status: Active                                                                                                    | •                                     |
|   | *Description:<br>*Allocation Type:                         | Copy Extension opcode:                                                                                                    | Add                                   |
|   | Transaction Code:                                          | General Transactions                                                                                                    |                                       |
|   | Save Return to Search Pe   Pool   Target   Offset   Output | Image: Previous in List       Image: Next in List       Image: Notify       Image: Add       Image: Update/Display         Options   Batch Records   Amount Fields | Include History Correct History       |

- 6. Enter \*Effective date : The effective date of the step must equal or precede the date used in the allocation request. Multiple effective dates rows for each step can be created by clicking <sup>I</sup>. The allocation request will select the effective dated step equal to or preceeding the date used in the allocation request.
- 7. Enter Status : should be "Active"
- 8. Enter \*Description : Enter enough of a detailed description to differentiate this step from any other step.
- Select \*Allocation Type : Currently "Copy" is the only allocation type being used, if the "Copy" allocation type will not work for your application there are a variety of other allocation types available by clicking .

| Allocate on Fixed Basis   |
|---------------------------|
| Arithmetic Operation      |
| Prorata with Record Basis |
| Spread Evenly             |

- 10. Enter Transaction Code : Should default to "GENERAL"
- 11. **Clicking** on the Pool allows you to select the pool values and to enter the Pool factor (rate) to be applied. The rate will be applied to the pool information to create the distribution lines.

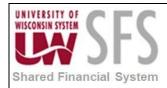

| ype Pool <u>T</u> arget <u>O</u> ffse | t <u>O</u> utput Options <u>B</u> a | tch Records <u>A</u> n | nount Fields  |                                     |                |
|---------------------------------------|-------------------------------------|------------------------|---------------|-------------------------------------|----------------|
| SetID: UWCOL Step:<br>Effective Date  | FBCLASS                             |                        |               |                                     | <b>Z N</b> .   |
|                                       |                                     |                        |               | <u>Find</u>   <u>View All</u> First |                |
| Effective Date: 07                    | /02/2012 Status:                    | Active                 | Description:  | Classified Grant Fringes            | <b>+</b>       |
| *Pool Record Type:                    | Ledger Group                        | •                      | Pool Ledger:  | ACTUALS                             |                |
| Time Span:                            |                                     |                        | *Pool factor: | 92.0000                             |                |
| Zero Pool Amount Option:              | Select Next Pool                    | •                      |               |                                     |                |
| Pool Fields                           |                                     |                        |               | Find   View All First               | 🛛 1 of 2 🕨 Las |
| *Field Name: Account                  |                                     | <b>•</b>               |               |                                     | + -            |
| ✓ How Specified                       |                                     |                        |               |                                     |                |
| C Selected Detail Values              | Sele                                | cted Tree Nodes        | C Rang        | ge of Values                        |                |
| Set Control Value:                    |                                     | <b>Q</b>               |               |                                     |                |
| Tree Name:                            | SHARE_GRANT_F                       | RING                   |               |                                     |                |
| Specify Values/Range of Values        | ies/Tree Nodes                      |                        |               | Find   View All   🗖   🛗 First 🚺     | 1 of 1 🖻 Last  |
| Value                                 |                                     | То                     |               |                                     |                |
| CLASSIFIED                            |                                     | Q                      |               |                                     | + -            |

- 12. Select \*Pool Record Type : Usually 'Ledger Group'.
- 13. Enter Pool Ledger : Usually 'ACTUALS'.
- 14. Enter \*Time Span : Familiarize yourself with the variety of timespans available and make an appropriate selection. The 'ALLOCATION' timespan was created to provide flexibility when period 13 needs to be use in the allocation process. (To configure TimeSpans, navigate to Set Up Financials/Supply Chain > Common Definitions > Calendars/Schedules > TimeSpans)
- 15. **Enter** \**Pool Factor :* This represents the rate to be applied to the amount in the pool. Make sure you use the appropriate rate associated with your business unit for the period.
- 16. **Select** Zero Pool Amount Option : 'Select Next Pool' will not create a journal line when the pool amount is zero.
- 17. The bottom half of the Pool page allows you to establish the criteria used to select the records from the Pool Record.
- 18. Once you **select** the \**Field Name*, you have a variety of techniques to build your criteria.
- 19. C Selected Detail Values allows you to list multiple individual values for the field by clicking the +

| Specify Values/Range of Values/Tro | ee Nodes | Find   View All   🗖   🛗 First 🗹 1 of 1 🗵 Last |
|------------------------------------|----------|-----------------------------------------------|
| Value                              | То       |                                               |
|                                    | <u> </u> | + <b>-</b>                                    |

20. C Selected Tree Nodes allows you to use trees in your criteria

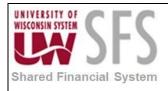

| Set Control Value:<br>Tree Name:  |          | Level Name: |                                               |
|-----------------------------------|----------|-------------|-----------------------------------------------|
| Specify Values/Range of Values/Tr | ee Nodes |             | Find   View All   📴   🔠 First 🗹 1 of 1 🖸 Last |
| Value                             |          | То          |                                               |
|                                   | ٩        |             | ± E                                           |

21. Range of Values allows you to enter a range of values; but in version 9.1, you now have the option to her range of values by making a selection from the dropdown ist.

|                            |                  |          | *Include/Exclude: | Includ      | le Specified Values   |               |
|----------------------------|------------------|----------|-------------------|-------------|-----------------------|---------------|
| Specify Values/Range of Va | alues/Tree Nodes |          |                   | Find   Viev | v All   🗖   🛗 First 🛙 | 1 of 1 🖸 Last |
|                            | Value            |          | То                |             | Exceptions            |               |
| Include Specified Values   |                  | <b>Q</b> |                   | 9           | <u>0</u>              | + -           |

- 22. Make sure you have entered all of the necessary criteria to create a "pool" of records for the allocation process.
- 23. **Clicking** on the larget allows you to identify the target record and how the fields on the target distribution are populated. If journals are to be created in the ACTUALS ledger, the chartfield balancing setup requires if the Fund, Department, Program or Project ChartField is specified in the target or offset, it <u>must</u> be in <u>both</u>.

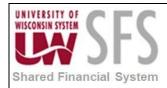

| fective Date:                        | 07/02/2012 | Status:          | Active       | Description:   | Classified | Grant Fringes            | Find View All Fi  |            | + - |
|--------------------------------------|------------|------------------|--------------|----------------|------------|--------------------------|-------------------|------------|-----|
| Target Record<br>Target Record Type: | Jou        | rnal Records     |              | Target Ledger: | ACT        | UALS                     |                   |            |     |
| me Span:                             | PER        | ٩                |              |                |            |                          |                   |            |     |
| asis Span Opt:                       | Combine Pe | eriods for Basis | *            | Target Span Op | t:         | Divide Target Acro       | oss Periods       | *          |     |
| pecify Field Values                  |            |                  |              |                | Personali: | ze   Find   View All   🗖 | 🛗 🛛 First 🚺 1-7 o | f 7 🖸 Last |     |
| ield Name                            |            | *Source          | Field Mappin | ıg             | Value      | e / Mask                 |                   |            |     |
| ccount                               | •          | Value            | •            |                | 1979       | 9                        | <b>Q</b>          | + -        |     |
| nalysis Type                         | ▼          | Value            | •            |                | GLE        |                          | Q                 | + -        |     |
| C Business Unit                      | •          | Value            | <b>T</b>     |                | Uwo        | COL                      | Q                 | + -        |     |
| epartment                            | •          | Pool             |              |                | -          |                          |                   | + -        |     |
| und Code                             | -          | Pool             |              |                | •          |                          |                   | + -        |     |
| rogram Code                          | -          | Pool             |              |                | •          |                          |                   | + -        |     |
| roject                               |            | Pool             |              |                |            |                          |                   | + -        |     |
| rojeci                               |            | 1000             |              |                |            |                          |                   |            |     |

- 24. **Select** \**Target Record Type* : If 'Journal Records' is selected, the allocation will create general ledger journals.
- 25. Enter Target Ledger: Most allocations are performed on the ACTUALS ledger in SFS.
- 26. Enter \**Time Span* : Familiarize yourself with the variety of timespans available and make an appropriate selection. Selecting the 'PER' timespan can create journal entries to each period in the pool.
- 27. The bottom half of the Target page allows you to determine how the fields on the Target Record will be populated.
- 28. Select \*Field Name(s) : by clicking on the dropdown icon I, a list of field names from the

Target Record will appear. Select as many of the fields as you want by clicking the  $\textcircled{ extsf{theta}}$ 

and then use the source dropdown icon 🔳 to determine how to populate the field. We normally use either the 'Pool' option if we want the information from the pool record or the 'Value' option which allows us to declare the value we want.

| Basis      |  |
|------------|--|
| Begin Pd   |  |
| End Period |  |
| Group by   |  |
| Pool       |  |
| Req Date   |  |
| Seq Num    |  |
| Value      |  |

29. **Select** *Field Mapping* – this field will be available with some \**Source* selections. If the field name on the pool record and the target record are the same, this field should be left blank.

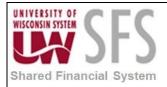

If the field name on the pool record is different, then you must enter the field name from the pool record. (Normally these field name are the same so the Field Mapping can be left blank.)

30. **Clicking** on the Offset tab allows you to identify the offset record and how the fields on the offset record are populated. If journals are to be created in the ACTUALS Ledger, the chartfield balancing setup requires that if the Fund, Department, Program, or Project ChartField is specified in the target or offset it <u>must</u> be in <u>both</u>.

| ID: UWWTW Ste<br>fective Date                                  | ep: CLAS   |               |               |                |                               | Find View All Fi       | rst 🚺 ( | l of 2 🕨 |
|----------------------------------------------------------------|------------|---------------|---------------|----------------|-------------------------------|------------------------|---------|----------|
| ffective Date:                                                 | 07/02/2012 | Status:       | Active        | Description:   | Classified                    |                        |         | +        |
| <ul> <li>Offset Record</li> <li>Offset Record Type:</li> </ul> | Jo         | urnal Records | •             | Offset Ledger: | ACTUALS                       |                        |         |          |
| Specify Field Values                                           | -          |               |               |                | Personalize   Find   View All | 1 12 1 H First 1 4 6 a | fe D    | Last     |
| Field Name                                                     |            | *Source       | Field Mapping | )              | Value / Mask                  |                        |         | Last     |
| Account                                                        | •          | Value         | •             |                | 1979                          | Q.                     | +       |          |
| Department                                                     | •          | Value         | •             |                | 304023                        | <b>Q</b>               | +       | -        |
| Fund Code                                                      | •          | Pool          |               |                |                               |                        | +       |          |
| Journal Line Description                                       | •          | Value         | <b>•</b>      |                | ALLOCATED CLASS FI            | RINGE 48.44%           | +       | -        |
| Program Code                                                   | •          | Pool          |               |                |                               |                        | +       | -        |
| Project                                                        | •          | Value         |               |                |                               | Q                      | +       | -        |

- 31. Select \*Offset Record Type : Usually "Journal Records" (should match the Target).
- 32. *Select* Offset Ledger: Usually "ACTUALS" (should match the Target).
- 33. The bottom half of the Offset page allows you to determine how the fields on the Offset Record will be populated.
- 34. Select \* Field Name (s) by clicking on the dropdown Icon I and a list of field names from

the Offset Record will appear. Select as many of the fields as you want by clicking the and then use the source dropdown icon is to determine how to populate the field. We normally use either the "Pool" option if we want the information from the pool record or the "Value" option which allows us to declare the value we want.

| Basis      | ľ |
|------------|---|
| Begin Pd   |   |
| End Period |   |
| Group by   |   |
| Pool       |   |
| Req Date   |   |
| Seq Num    | ŀ |
| Value      | F |

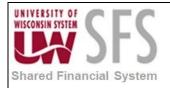

- 35. **Select** *Field Mapping* this field will be available with some \*Source selections. If the field name on the pool record and the target record are the same, this field should be left blank. If the field name on the pool record is different, then you must enter the field name from the pool record. (Normally these field name are the same so the Field Mapping can be left blank.)
- 36. **Clicking** on the Output Options tab allows you to identify the the information if a journal is being created by the allocation step.

| Type Pool Target Off                           | set Output Options                 | Batch Records Amo   | unt Fields         |                  |                             | 년 <sup>고</sup> Nev              | w Window |
|------------------------------------------------|------------------------------------|---------------------|--------------------|------------------|-----------------------------|---------------------------------|----------|
| SetID: UWWTW Step:<br>Effective Date           | CLASS                              |                     |                    |                  | Find D Game All Fire        | t <b>I</b> 1 of 2 <b>D</b> Last |          |
|                                                | 07/02/2012 Status:                 | Active              | Description:       | Classified       | <u>Find   View Ali</u> Firs | + -                             |          |
| Journal ID Mask:<br>Journal Date Code:         | FX-CLA<br>End of the Period<br>ALO | •                   | Reference Numbe    | er:              |                             |                                 |          |
| Journal Source:<br>Reversal: Do Not Generate F |                                    |                     | Bypass VAT F       |                  |                             |                                 |          |
| Post Journal(s)     When No Journals are Crea  | Edit Journal(s)                    | _                   | t Check Journal(s) |                  |                             |                                 |          |
| Currency Conversion Rate Type:                 | Currency Effecti                   | ve Date Code:       | JrnI Date          | 1                | -                           |                                 |          |
| Return to Search                               |                                    | Next in List Notify | Add (              | 🕖 Update/Display | Disclude History            | Correct History                 |          |

- 37. **Select** \**Journal ID Mask: l*information in this field will become the prefix of the journal id created by this allocation step.
- 38. **Select** *Journal Date Code* : The drop down allows you to select what journal date will be on the journal being created by this allocation step.

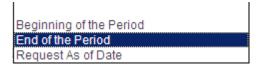

- 39. **Select** *Journal Source* : Use the "ALO" source code for journals created by the PeopleSoft delivered allocation process.
- 40. **Select** *Reference Number* : Information entered here will carry to the journal header TRANS\_REF\_NUM field. Some business units enter the rate being used here.
- 41. There are two hyperlinks available, and these values should default in and do not need to be changed unless your entry differs from the default.

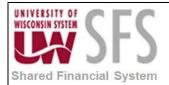

a. If the first hyperlink is set to *Reversal : Do Not Generate Reversal* and this is what you want (this is the normal setting you don't need to click on the hyperlink). If you do want to process a reversal, click the link and make the appropriate selection.

| Journal Entry Reversal                 |    |
|----------------------------------------|----|
| Reversal                               |    |
| O Not Generate Reversal                |    |
| C Beginning of Next Period             |    |
| C End of Next Period                   |    |
| C Next Day                             |    |
| C Adjustment Period Adjustment Period: |    |
| O On Date Specified By User            |    |
| Reversal Date:                         | 51 |
| OK Cancel                              |    |

Reversal: Do Not Generate Reversal

b. The Commitment Control hyperlink should default in as "Actuals and Recognized".

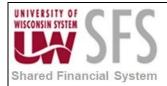

| Commitment Control                                                          |   |
|-----------------------------------------------------------------------------|---|
| Commitment Control Amount Type                                              |   |
| O Actuals and Recognized                                                    |   |
| C Encumbrance                                                               |   |
| O Pre-Encumbrance                                                           |   |
| C Collected Revenue                                                         |   |
| C Actuals, Recognize and Collect                                            |   |
| C Planned                                                                   |   |
| Budget Entry Type                                                           |   |
| <ul> <li>Original</li> </ul>                                                |   |
| C Adjustment                                                                |   |
| Parent Budget Options                                                       |   |
| Generate Parent Budget(s) Use Default Entry Event Parent Budget Entry Type: | T |
| OK Cancel                                                                   |   |

42. The option to edit budget check and post journal when the allocation process is run can be selected by checking the following boxes :

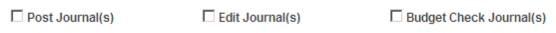

43. When No Journals are Created: Usually has been set to "Issue Error Message". This message will appear in process monitor.

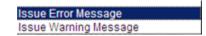

44. Currency Conversion (section) – We are not currently performing currency conversion in SFS, so this section can be ignored.

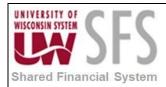

### **II.** Allocation Group

The allocation group allows multiple allocation steps to be scheduled together The allocation steps are performed in the order they appear in the allocation group so make sure the allocation steps are listed in the appropriate order.

The allocation group is now effective dated. The date used in the allocation request will use the allocation group with an effective date equal to or less than the allocation request date. The allocation request date will also determine which effective dated allocation step listed in the allocation group will be used.

Navigation: Allocations > Define and Perform Allocations > Define Allocation Group

| Define Allocation Group                                                                       |
|-----------------------------------------------------------------------------------------------|
| Enter any information you have and click Search. Leave fields blank for a list of all values. |
| Find an Existing Value Add a New Value                                                        |
| ▼ Search Criteria                                                                             |
| SetID: = VUWOSH                                                                               |
| Include History Correct History                                                               |
| Search Clear Basic Search                                                                     |

- 1. *Enter* Setid : Enter your setid (should default in from User Preferences)
- 2. **Select** Allocation Group : Click the Search icon to get a list of the allocation groups. If your allocation group is in the list, then click on it in the list to open it up. If the allocation group does not appear in the list, you will need to click on the Add a New Value tab to enter a new group.

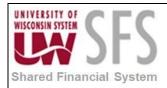

#### **Allocation Group**

| SetID: UWOSI     | 4                       | Group:    | FRINGES       |               |                                  | 1           |      |
|------------------|-------------------------|-----------|---------------|---------------|----------------------------------|-------------|------|
| Effective date   |                         |           |               |               | Find View All Firs               | t 🗹 1 of 1  | Last |
| *Effective Date: | 07/01/2013 📴            | Status:   | Active        | •             |                                  |             | + -  |
| Description:     | FRINGES                 |           |               |               |                                  |             |      |
| Comments:        | ALLOCATED FRIN          | GES FOR G | IFT/FEDERAL F | UNDS          |                                  | <u>[</u> 2] |      |
| Steps            |                         |           | Personalize   | Find   View A | .II   🗖   🛗 🛛 First 🚺 1-14 of 14 | Last        |      |
| *Step            | Description             |           |               |               | Continue                         |             |      |
| CLASS            | Classified              |           |               |               |                                  | + -         |      |
| CLASS\$          | Classified Cash         |           |               |               |                                  | + -         |      |
| GRADASST         | Graduate Assistants     |           |               |               |                                  | + -         |      |
| GRADASST\$       | Graduate Assistants Cas | h         |               |               |                                  | + -         |      |
| LTE              | LTE                     |           |               |               |                                  | + -         |      |
| LTE\$            | LTE Cash                |           |               |               |                                  | + -         |      |
| RESASSOC         | Research Associates     |           |               |               |                                  | + -         |      |
| RESASSOC\$       | Research Associates Ca  | sh        |               |               |                                  | + -         |      |
| STUDENT          | Student                 |           |               |               |                                  | + -         |      |
| STUDENT\$        | Student Cash            |           |               |               |                                  | + -         |      |
| UNCLASS          | Unclassified            |           |               |               |                                  | + -         |      |
| UNCLASS\$        | Unclassified Cash       |           |               |               |                                  | + -         |      |
| UNDERGRAD        | Undergraduate Associate | S         |               |               |                                  | + -         |      |
|                  |                         |           |               |               |                                  |             |      |

- 3. **Select** \*Effective date : New to 9.1, the effective date fields allows you to maintain a history of the allocation group over time. Multiple effective dates rows for each allocation group can be created by clicking on the 🖃 icon. The allocation request will select the effective dated allocation group equal to or preceeding the date used in the allocation request.
- 4. Enter Status: Should be Active.
- 5. **Enter** Description: Enter a description of the group to differentiate it from other allocation groups.
- 6. Enter Comments: Enter any additional information about the allocation group.

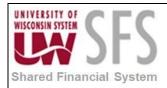

### **III. Allocation Request**

The allocation request initiates the allocation process (FS\_ALLC) for the selected business unit allocation group based on the request date option. The request date will determine the period of the information used in the calculation and also determines what effective date allocation group and allocation step is selected.

The allocation request can be run multiple times for the same period, make sure the allocation process for a period is only run as often as required.

Navigation: Allocations > Define and Perform Allocations > Request Allocation

You can setup add a Run Control ID to be used each time you run allocation or

| Allocation Request                     |
|----------------------------------------|
| Eind an Existing Value Add a New Value |
| Run Control ID:                        |
|                                        |
| Add                                    |
|                                        |

Find an Existing Value Add a New Value

you can select an existing run control.

| Allocation Request               |                                      |
|----------------------------------|--------------------------------------|
| Enter any information you have a | and click Search. Leave fields blank |
| Find an Existing Value           | d a New Value                        |
| 👻 Search Criteria                |                                      |
| Search Results                   | Search 🛱 Save Search Criteria        |
|                                  | 0 of 177 🕟 Last                      |
| Run Control ID                   | Language Code                        |
| 1099                             | English                              |
| Δ                                | English                              |
| ACTUAL EXCEL UPLOAD              | English                              |
| ADB                              | English                              |
| ADBADHOC                         | English                              |
| ADBMTDCUM                        | English                              |
| ADBMTD UWMSN                     | English                              |
| ALLCRYSTAL                       | English                              |
| ALLIORS                          | English                              |

The list of run controls varies with each user. Each run control in the list was created by the user logged on PeopleSoft.

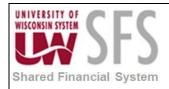

#### Allocation Request

| Run Control ID: ALLOCATION Report Manager Process Monitor                                                            |       |                      |   |                      |            |                            |                           |     |
|----------------------------------------------------------------------------------------------------|-------|----------------------|---|----------------------|------------|----------------------------|---------------------------|-----|
| As of Date: 10/17/2013 🖲 📩<br>Process Request Parameters Personalize   Find   View All   🖉   🗮 First 🚺 1 of 1 🗅 Last |       |                      |   |                      |            |                            |                           |     |
| *Process<br>Frequency                                                                                                | *Unit | *Allocation<br>Group |   | *Request Date Option | As of Date | *Output Options            | Description               |     |
| Always 💌                                                                                                    | UWEAL | FRINGES              | 9 | As-Of Date           | 10/31/2011 | Create Calc Log and Output | Fringe Benefit Allocation | + - |

🔚 Save 🔯 Return to Search 🔛 Notify

📑 Add 🖉 Update/Display

- 1. Enter \* Process Frequency Select "Always" or "Once"
- 2. Enter \* Unit Should default in from your user preference setup; make sure the appropriate business unit is selected.
- 3. Enter \* Allocation Group Select the desired allocation group
- 4. Enter \**Request Date Option* Usually select the "As of Date" option and then enter an "As of Date" in the desired period, usually the last day of the month.
- 5. Enter \* *Output Options* Usually "Create Calc Log and Output" is selected, this allows you to troubleshoot problems if they occur.

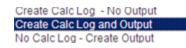

6. **Click** the **Run** icon to complete the Process Scheduler Request:

#### **Process Scheduler Request**

| User ID: 00313193  | Run Control ID: A |                    |                |                      |  |  |
|--------------------|-------------------|--------------------|----------------|----------------------|--|--|
| Server Name: PSUNX | Run Date: 10/17   |                    |                |                      |  |  |
| Recurrence:        | Run Time: 9:43:   | 44AM               | Reset to Curre | ent Date/Time        |  |  |
| Time Zone:         |                   |                    |                |                      |  |  |
| Process List       |                   |                    |                |                      |  |  |
| Select Description | Process Name      | Process Type       | *Type          | *Format Distribution |  |  |
| PS/FS Allocations  | FS_ALLC           | Application Engine | Web 💌          | TXT Distribution     |  |  |

| OK | Cancel |
|----|--------|
| UN | Cancer |

7. All values should default in.

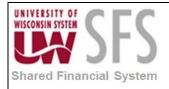

8. **Click** the  $\bigcirc$  icon to run the process.

# **Review PeopleSoft's Allocation (FS\_ALLC) Results**

#### I. Process Monitor

Processes Monitor provides information for the PeopleSoft allocation process (FS\_ALLC). Numerous pages in PeopleSoft provide hyperlinks to process monitor, if you don't have a hyperlink available, below is the navigation:

*Navigation: PeopleTools > Process Scheduler > Process Monitor* 

You might want to save Process Monitor to your PeopleSoft Favorites.

| Process List | Server List |                     |          |           |         |      |   |         |  |
|--------------|-------------|---------------------|----------|-----------|---------|------|---|---------|--|
| Actions      |             |                     |          |           |         |      |   |         |  |
| User ID      | Q           | Туре                | Last     | •         | 10      | Days | • | Refresh |  |
| Server       | •           | Name FS_ALLC        | Instance |           | to      |      |   |         |  |
| Run Status   | •           | Distribution Status | <b>•</b> | Save On I | Refresh |      |   |         |  |
|              |             |                     |          |           |         |      |   |         |  |

1. You can get a list of a specific process by entering the name of the process in the "Name" field and click the Refresh icon.

| Process List Personalize   Find   View All   🗖   🛗 First 🗹 1-16 of 16 🖸 |          |             |                    |                 |             | 6 🕨 Last                  |            |                        |                |
|-------------------------------------------------------------------------|----------|-------------|--------------------|-----------------|-------------|---------------------------|------------|------------------------|----------------|
| Select                                                                  | Instance | <u>Seq.</u> | Process Type       | Process<br>Name | <u>User</u> | Run Date/Time             | Run Status | Distribution<br>Status | <u>Details</u> |
|                                                                         | 6890914  |             | Application Engine | FS_ALLC         | MAESTRO     | 10/16/2013 11:22:38PM CDT | Success    | Posted                 | Details        |
|                                                                         | 6890837  |             | Application Engine | FS_ALLC         | MAESTRO     | 10/16/2013 8:18:09PM CDT  | Warning    | Posted 🌂               | <u>Details</u> |
|                                                                         | 6890539  |             | Application Engine | FS_ALLC         | MAESTRO     | 10/15/2013 11:29:49PM CDT | Success    | Posted                 | <u>Details</u> |
|                                                                         | 6890462  |             | Application Engine | FS_ALLC         | MAESTRO     | 10/15/2013 8:15:01PM CDT  | Warning    | Posted                 | <u>Details</u> |
|                                                                         | 6890170  |             | Application Engine | FS_ALLC         | MAESTRO     | 10/15/2013 1:45:35AM CDT  | Success    | Posted                 | Details        |

2. **Click** the **Details** hyperlink

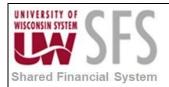

| rocess Detail                                                                                                    |                                                                                                    |
|----------------------------------------------------------------------------------------------------|----------------------------------------------------------------------------------------------------|
| Process                                                                                                    |                                                                                                    |
|                                                                                                    | Type Application Engine<br>Description PS/FS Allocations<br>istribution Status Posted                            |
| Run Control ID UWGR-GL_ALLOC-MIL<br>Location Server<br>Server PSUNX<br>Recurrence                                                                                                    | Update Process  C Hold Request Queue Request C Cancel Request C Delete Request Restart Request C Restart Request |
| Date/Time           Request Created On         10/16/2013         8:18:09PM CI           Run Anytime After         10/16/2013         8:18:09PM CI           Began Process At         10/16/2013         8:18:17PM CI           Ended Process At         10/16/2013         8:18:27PM CI | DT <u>Message Log</u> <u>View Locks</u><br>DT <u>Batch Timings</u>                                               |
| OK Cancel                                                                                                    |                                                                                                    |

3. **Click** on the <u>Message Log</u> to get a high level listing of the results from each step.

#### II. Review Journals

If the allocation process (FS\_ALLC) created journals, you should review these journals to ensure the appropriate rate was applied to each funding string. The source code of "ALO" and the journal prefix should allow you to query the journal information or you can review it on the journal entry page.

Navigation: General Ledger > Journals > Journal Entry > Create/Update Journal Entries

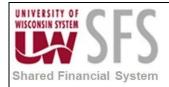

#### **Create/Update Journal Entries**

| Enter any information you have and click Search. Leave fields blank for a list of all values. |               |            |          |  |  |  |
|-----------------------------------------------------------------------------------------------|---------------|------------|----------|--|--|--|
| Find an Existing Value Add a New Value                                                        |               |            |          |  |  |  |
| 👻 Search Criteria                                                                             |               |            |          |  |  |  |
| Use Saved Search:                                                                             |               |            |          |  |  |  |
| Business Unit:                                                                                | = 💌           |            | <b>Q</b> |  |  |  |
| Journal ID:                                                                                   | begins with 💌 |            |          |  |  |  |
| Journal Date:                                                                                 | =             | 06/30/2013 | 31       |  |  |  |
| Document Sequence Number:                                                                     | begins with 💌 |            |          |  |  |  |
| Line Business Unit:                                                                           | =             |            | <b>Q</b> |  |  |  |
| Journal Header Status:                                                                        | =             |            | ▼        |  |  |  |
| Budget Checking Header Status: =                                                              |               |            |          |  |  |  |
| Source:                                                                                       | =             | ALO        | 4.       |  |  |  |
| Entered By:                                                                                   | begins with 💌 |            | Q        |  |  |  |
| Attachment Exist:                                                                             | =             |            | •        |  |  |  |
| Search Clear Basic Search 🖓 Save Search Criteria Delete Saved Search                          |               |            |          |  |  |  |

# **Revision History**

| Author         | Version | Date       | Description of Change                                        |  |
|----------------|---------|------------|--------------------------------------------------------------|--|
| Jon Ahola      | 1.0     | 06/19/2013 | Initial Draft                                                |  |
| Jon Ahola      | 1.0     | 10/17/2013 | Revision related to effective date on allocation group.      |  |
| Brendan McHugh | 1.1     | 10/17/2013 | Review                                                       |  |
| Susan Kincanon | 1.2     | 10/17/2013 | Format, edit, review                                         |  |
| Laura Parman   | 1.3     | 10/21/2013 | Finished formatting, editing and review and ready to publish |  |
| Laura Parman   | 1.3     | 10/21/2013 | Published to website                                         |  |